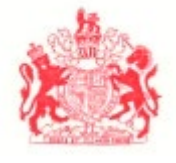

#### **COURT OF APPEAL**

#### **Notice to the Public Regarding Appearing by Video**

*(Replaces Notice to the Public Regarding Appearing by Video or Teleconference dated 6 January 2021)*

#### **Dated and Effective 9 February 2022**

# **1. How to Appear by Video**

### **Step 1: Appearing by Video**

Beginning 14 February 2022, court proceedings will generally take place in courtrooms and individual parties who do not wish to appear in person must request, or elect, to appear by video.

- **Appeal hearings or reviews** a party may request permission to appear by video only by filing the [Request to Appear Remotely](https://www.bccourts.ca/Court_of_Appeal/documents/fillable_forms/request_to_appear_remotely.pdf) no later than ten (10) business days before the hearing. The Court will consider the request and communicate its decision by email. If the Request to Appear Remotely is not received on these timelines, the Court will presume the party wishes to appear in person.
- **Chambers proceedings (applications)**  a party may elect to appear by video by filing the [Request to Appear Remotely](https://www.bccourts.ca/Court_of_Appeal/documents/fillable_forms/request_to_appear_remotely.pdf) with the notice of motion, or, in the case of a responding party, together with any response to the application, at least two (2) business days before the chambers proceedings takes place. If th[e Request to Appear Remotely](https://www.bccourts.ca/Court_of_Appeal/documents/fillable_forms/request_to_appear_remotely.pdf) is not received on these timelines, the Court will presume the party wishes to appear in person. Parties do not require permission to appear remotely for chambers hearings, they will simply check a box on the request form to elect to appear by video.

### **Step 2: Prepare to Video Conference using Zoom**

- For both appeal hearings and chambers proceedings, only the party who appears by Zoom will appear virtually on a television screen in the courtroom. Other parties will be present in the courtroom unless they are also attending remotely.
- Below is a guide on how to download the Zoom application and prepare for a video conference hearing. Before the date of your hearing you must check that your webcam, speakers, and any headphones or earphones that you intend to use are working properly. To do this, you should conduct [a Zoom test call.](https://support.zoom.us/hc/en-us/articles/115002262083-Joining-a-Test-Meeting?mobile_site=true) You must also familiarize yourself with the mute/unmute and start/stop functions in a Zoom meeting.

### **Step 3: How to Join the Video Conference**

• Parties to an appeal and observers of the appeal will join the video conference via the Zoom link published on the Court's [Weekly Hearing List.](https://www.bccourts.ca/court_of_appeal/hearing_list/lists/weekly_hearing_list/Weekly%20Hearing%20List%20with%20Summary.pdf)

• Parties to a chambers proceeding will be sent the Zoom link at the email address the parties have provided on the [Request to Appear Remotely.](https://www.bccourts.ca/Court_of_Appeal/documents/fillable_forms/request_to_appear_remotely.pdf) You should receive a Zoom link or dial-in information by 6:00pm the day before the hearing. If you do not receive this information, check your spam/filter, confirm that your email address is correct on the [Request to Appear Remotely,](https://www.bccourts.ca/Court_of_Appeal/documents/fillable_forms/request_to_appear_remotely.pdf) and contact the chambers scheduler at 604.660.2859 **as soon as possible**, keeping in mind that the registry closes at 4:00pm and your voicemail or call will be handled first thing the morning of the hearing. At least five minutes before the hearing is set to begin, counsel/litigants should join the Zoom meeting (following the instructions below). If required, the Zoom link will support H.323/SIP systems.

## **2. Video Conference Hearing Etiquette and Decorum**

To the extent that this Notice differs from th[e Practice Directive \(Civil and Criminal\) on Appearing before](https://www.bccourts.ca/Court_of_Appeal/practice_and_procedure/civil_and_criminal_practice_directives/PDF/(CandC)Appearing_before_the_Court.pdf)  [the Court,](https://www.bccourts.ca/Court_of_Appeal/practice_and_procedure/civil_and_criminal_practice_directives/PDF/(CandC)Appearing_before_the_Court.pdf) the *Court of Appeal Rules,* the *Court of Appeal Criminal Rules*, or any other civil or criminal Practice Directive, this Notice prevails.

Certain aspects of hearing etiquette and decorum required for in-courtroom appearances are modified when appearing by video:

- **Attire**: Lawyers should gown for appeal hearings whether they are appearing in-person or by video.
- **Sitting and Standing**: Parties appearing by video are not required to stand when the hearing commences or ends, or when they are addressing the Court.
- **Bowing**: Parties appearing by video are not required to bow at any time.
- **Decorum**: Parties should make reasonable efforts to find a quiet, private space with a neutral background to make their submissions and should avoid using casual language.

The Chief Justice also directs that participants observe these rules of etiquette specific to video hearings:

- Mute microphone: To minimize background noise, all participants must mute their microphones when they are not speaking. The attached guide includes instructions.
- **Pause for questions and avoid speaking over others during the hearing**: Pause frequently during your submissions to allow the Court to ask questions and avoid speaking over the Court or other hearing participants.
- **Choose a neutral background**: You may choose a neutral virtual background in Zoom or you may choose to position yourself in front of a neutral physical background. Avoid physical backgrounds that are distracting or which could detract from the decorum of the Court.

Dated 9 February 2022, at Vancouver, British Columbia

By Direction of Robert J. Bauman Chief Justice of British Columbia

 $\sim$ 

## **APPENDIX**

# **Guide for Appearing in the Court of Appeal by Zoom Video Conference**

#### **Table of Contents**

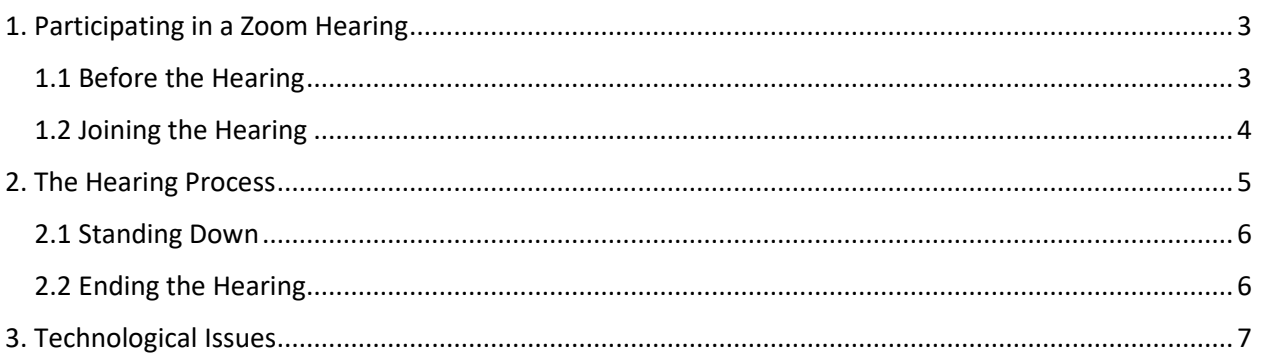

# <span id="page-2-0"></span>**1. Participating in a Hearing Using Zoom**

## <span id="page-2-1"></span>**1.1 Before the Hearing**

#### *Technology*

At least a few days before your hearing, download Zoom onto the computer that you will use for the hearing by following the instructions [here.](https://zoom.us/download)

After you download Zoom, conduct a [test meeting](https://zoom.us/test) to familiarize yourself with the platform. During the test, please:

- 1. Follow the prompts to ensure that your webcam, microphone, and speakers/headphones are connected to Zoom and working properly.
- 2. Make note of the location of the mute/unmute and start/stop video buttons in the lower lefthand corner of your screen.
- 3. Check the positioning of your webcam, bearing in mind the following:
	- a. Try to position your webcam in line with your screen, so that when you look at the screen, you are facing the camera head-on.
	- b. Consider where you will sit relative to the camera. Try to position yourself so that you are visible from your shoulders up, but too far or too close to the camera (both of which can be distracting).
	- c. Consider what can be seen behind you.
		- i. Try to find a neutral, solid background if you can.
		- ii. Ensure nothing is visible that you do not want the public to see (e.g. confidential documents).
- iii. Consider whether the background will be distracting (e.g. an open door through which family members might be visible).
- iv. If you prefer, you may choose a neutral virtual background in Zoom.
- d. Check that the lighting is adequate (i.e., your face is not obscured by shadow or otherwise difficult to see).
- 4. Confirm that your username in Zoom is the same as the one you gave on the Request Form that you submitted to the registry. This is the name that the Court Clerk will use to call you forward into the Zoom hearing so it is **very important** that it match the name you provided on the Form. If it does not match, take the following steps to change it:
	- a. [Sign in](https://us02web.zoom.us/signin) to the Zoom website.
	- b. Navigate to the ["Profile"](https://us02web.zoom.us/profile) tab.
	- c. Click the "Edit" button to the right of your name.
	- d. Enter your name as given on the form.

### <span id="page-3-0"></span>**1.2 Joining the Hearing**

Up until the morning of the hearing, the Court of Appeal will email you a link to the video hearing. Check the time that your video hearing is set to begin, some appeals may be scheduled to start after 10:00 a.m. About five minutes before the hearing is set to begin, please click on the link.

Your internet browser will open a new window. You may see a box pop up that says "Open Zoom Meetings?" If so, click the "Open Zoom Meetings" button.

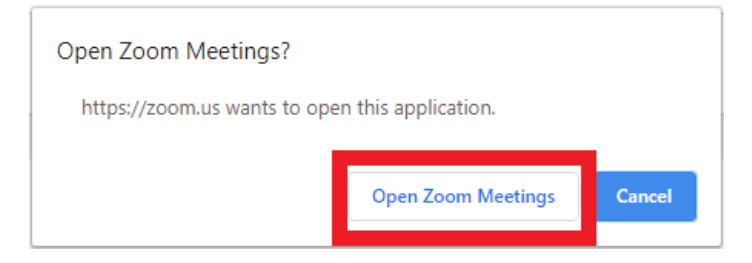

Zoom will open. If you have not yet signed in, a popup will appear asking that you enter your email and name. Please ensure that the name you enter is the name that you provided to the court on the Court Proceedings by Video Conference Form. This is the name that the Court Clerk will use to call you forward into the Zoom hearing so it is very important that it match the name you provided on the Form.

You may also see a popup that says "Join with Computer Audio." If so, click "Join with Computer Audio".

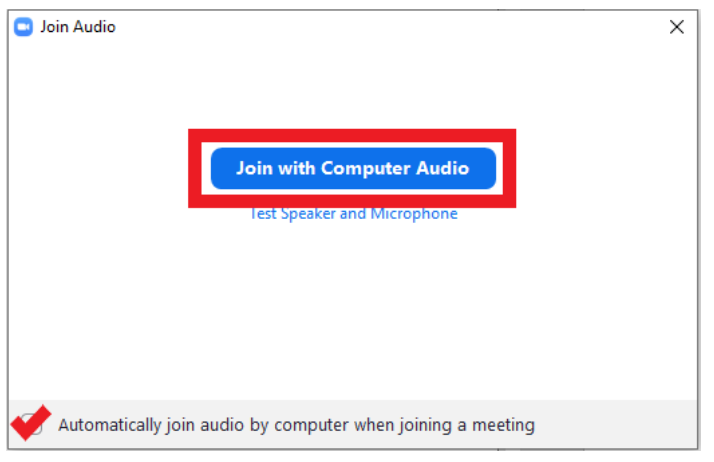

If the court clerk has not yet started the Zoom hearing, you will see a box that says "Please wait for the host to start this webinar."

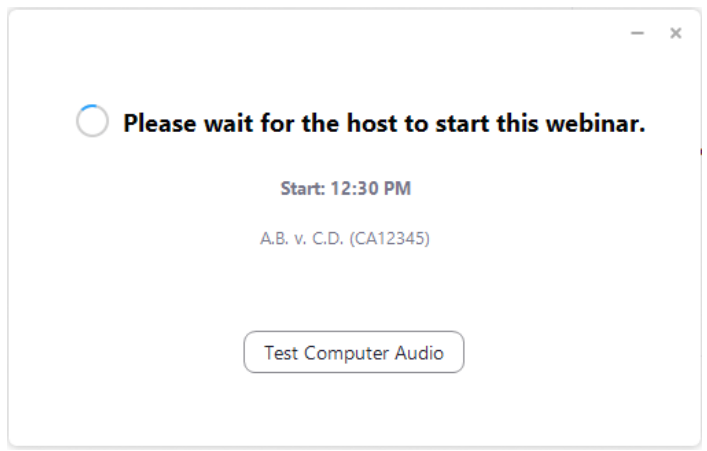

When the clerk starts the hearing, the judges and court clerk will appear on your screen. Note that the hearing might not start precisely on time while the Court addresses technical issues. If this is the case, please be patient and wait until the hearing is started (depending on what the problem is this could take as much as fifteen minutes, possibly even longer).

# <span id="page-4-0"></span>**2. The Hearing Process**

There are three different categories of participants in a Zoom hearing:

- Attendee: can see and hear the other participants, but cannot be seen or heard.
- Panelist: can be seen and heard by the other participants.
- Host: can be seen and heard by the participants and has a variety of administrative powers, including the ability to promote an attendee to panelist and to expel meeting participants.

More information about these roles can be found [here.](https://support.zoom.us/hc/en-us/articles/360000252726)

The court clerk will host the hearing and the judges will be in the courtroom.

After starting the hearing, but before calling the case, the court clerk will promote all lawyers/selfrepresented litigants that are attending by Zoom from attendees to panelists using the names identified on Request form(s) [link]. Once you are promoted to panelist, you will be seen and heard by the judges, other panelists, and other hearing attendees (observers).

When you are promoted to panelist, your screen will be replaced by a popup that says "Rejoining…" This might take one or two minutes, so please be patient.

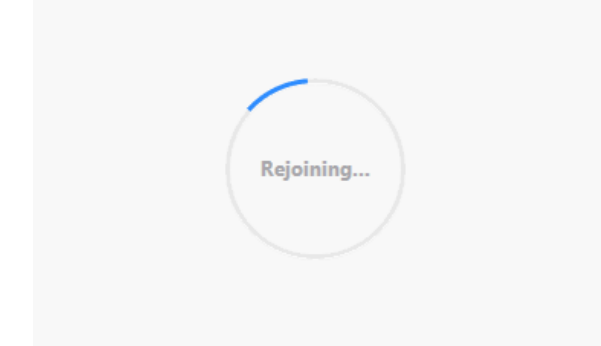

Once you have successfully rejoined the hearing, you should see a video feed of the courtroom. If your video does not appear, please turn it on by clicking the "Start Video" button in the lower left-hand corner of your screen. Please keep your video turned on throughout the hearing unless otherwise directed.

The court clerk will invite you to confirm that you can see and hear them and will ask you to say something for the record to confirm that your audio is working.

Once all lawyers/self-represented litigants appearing by Zoom are successfully promoted to panelists, the clerk will then call the case.

## <span id="page-5-0"></span>**2.1 Standing Down**

When the Court stands down (provides everyone with a break in the hearing), including over the lunch break, the hearing session will remain active. You are responsible for turning off your own microphone and webcam. **Do not leave** the Zoom hearing. If you do not turn off your microphone and webcam other participants in the video conference will be able to see and hear you.

Turn on your microphone and webcam at the end of the break. As soon as you do this, you can be seen and heard by anyone participating in the hearing. It may take a few minutes for the court clerk to confirm that all members of the division are ready to proceed before re-calling the case.

## <span id="page-5-1"></span>**2.2 Ending the Hearing**

When the division is ready to conclude the proceedings, the court clerk will end the hearing for all participants. Please remain in the Zoom hearing until it is terminated by the court clerk (unless otherwise instructed).

# <span id="page-6-0"></span>**3. Technological Issues**

**Anyone** who will be appearing in the Court of Appeal by Zoom can email the Canadian Bar Association at [members@cbabc.org](mailto:members@cbabc.org) for technical support to assist you with preparing for a Zoom hearing. The Court is not able to provide technical support. Do not contact the Registry for assistance using Zoom.

In the event that you experience technological issues during the hearing you should wait to see if the issue resolves itself as the Zoom platform can become temporarily unstable at times. If the problem does not resolve on its own, tell the court clerk that you are experiencing a problem. If you are not able to communicate with the court clerk directly (e.g. because you have lost your internet connection), phone the Registry at 604-660-2468. The Registry will connect you with the court clerk; however, neither the Registry nor the court clerk will assist you with troubleshooting.

If you accidentally log out of the Zoom hearing, or otherwise lose your connection to the hearing, you should quickly attempt to rejoin by following the steps outlined in section 1.2 above.

If at anytime, due to delay, distortion or disconnection, you miss something that was said during the hearing, please let the judges know immediately so that the statement can be repeated. Likewise, please be patient and prepared to repeat your own statements if asked.